## **LANGKAH-LANGKAH MENJALANKAN APLIKASI**

Aplikasi berbasis sistem Operasi Android 4.4 APIs 19 (Kitkat) atau dengan nilai APIs diatasnya, jika nilai APIs sistem operasi Android dibawah 19 tidak dapat digunakan untuk menjalankan aplikasi. Aplikasi dapat di running melalui Software Android Studio, link dibawah merupakan langkah installasi Android Studio:

Link :<https://developer.android.com/studio/install.html>

Import sourcode kedalam tools Android Studio, dan running project diemulator yang digunakan, disarankan untuk menggunakan perangkat smartphone karena aplikasi menggunakan fiture kamera. Emulator diPC akan sulit untuk menjalankan menu mengubah Gambr Menjadi Teks, karena pada PC tidak terdapat kamera.

Petunjuk Aplikasi :

1. Klik icon dibawah ini untuk menjalankan aplikasi,

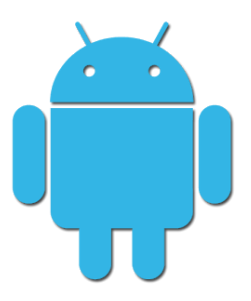

Gambar 1 Icon

Setelah aplikasi dipilih, akan menjalankan tampilan splash sebelum menampilkan halaman login. Tampilan splash akan ditampilkan dalam beberapa detik saja.

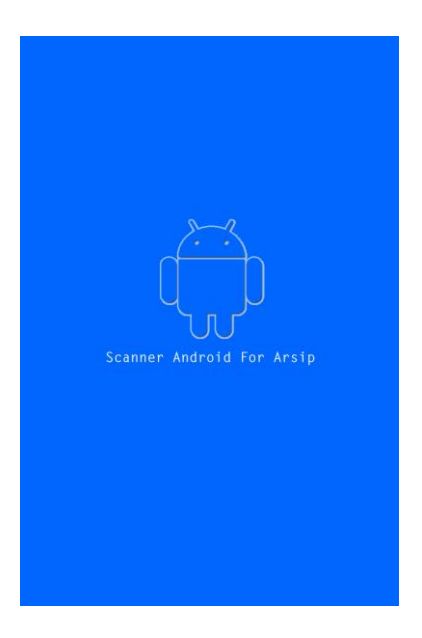

Gambar 2 Splash

# **2. Tampilan Login**

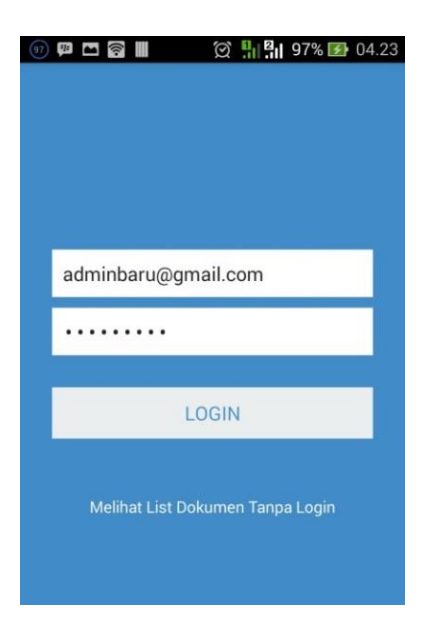

Gambar 3 Login

Pada halaman login, isikan email dengan **[admin@gmail.com](mailto:admin@gmail.com)** dan password admin tampilan ini memiliki link untuk menampilkan halaman pengunung, yang diarahkan ke halaman menu pengunjung.

Ketika sukses login, akan ditampilkan menu untuk admin, menu admin dan menu pengunjung memiliki tampilan yang berbeda.

#### **3. Tampilan Menu**

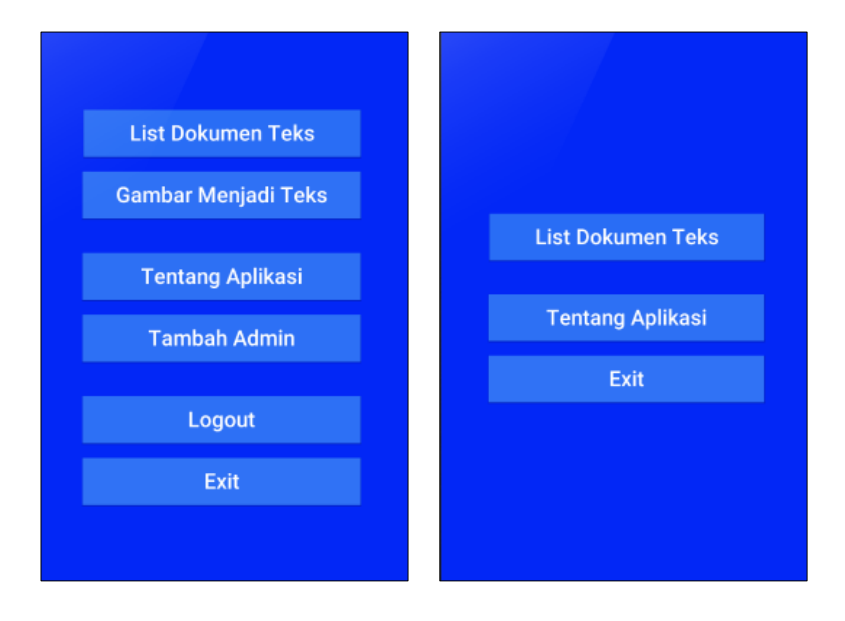

Gambar 4 Menu Admin dan Pengunjung

Halaman menu menampilkan botton dari setiap menu, menu admin memiliki lebih banyak menu dari pada menu pengunjung, karena pada menu pengunjung hanya dapat melihat list dokumen dan melihat datanya saja, sedangkan untuk admin dapat mengubah data pad menu list dokumen teks.

Pada menu untuk aktor admin dapat menambahkan admin, dan ketika admin keluar dari aplikasi tampa menekan botton logout maka ketika aplikasi dijalankan tidak akan menampilkan halaman login, karena menggunakan session pada aplikasi ini.

#### **4. Tampilan List Dokumen Teks**

Menu list dokumen menampilkan list dari data yang telah diunggah kedalam database, salah satu list dapat dipilih dan akan menamplkan detail dari data yang dipilih. Admin dapat melakukan pengubahan data dan menghapus data dari list tersebut, sedangkan untuk pengunjung tidak.

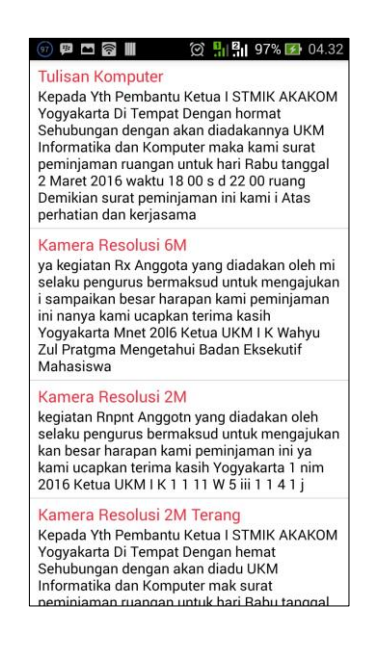

Gambar 5 List Dokumen Teks

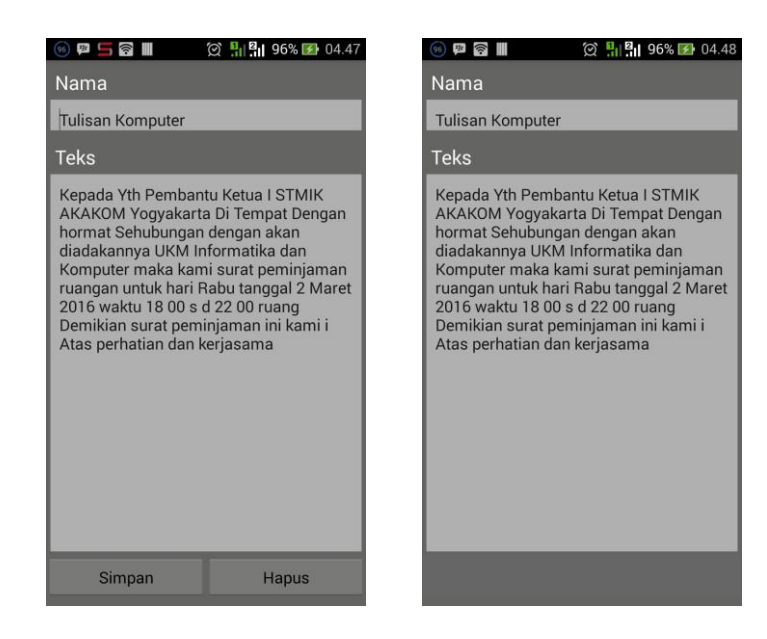

Gamabr 6 Detail List Dokumen

## **5. Tampilan Gambar Menjadi Teks**

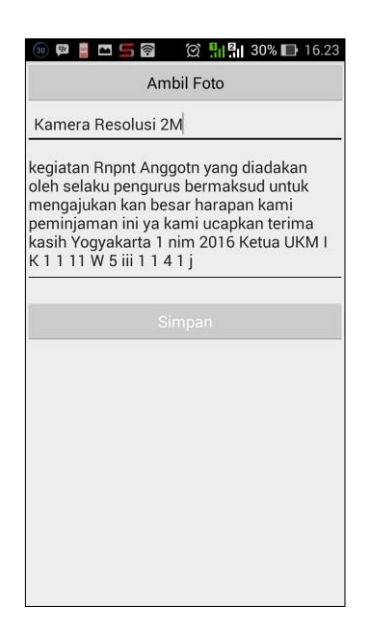

Gambar 7 Gambar Menjadi Teks

Pada menu gambar menjadi teks akan menampilkan halaman seperti gambar diatas, terdapat button ambil foto untuk memulai mengambil foto yang akan dideteksi, dan hasil dari pendeteksian akan diampilkan pada edit teks paling bawah. Edit teks nama dapat diisikan secara manual dari keyboard untuk memberikan nama dari data yang akan diunggah, button simpan akan melakukan proses pengunggahan data ke database. Dan akan ditampilkan list dokumen jika telah sukses mengunggah datanya.

#### **6. Tampilan Tambah Admin**

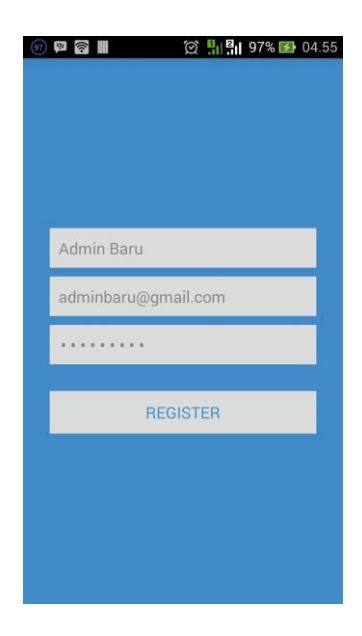

Gambar 8 Halaman Tambah Admin

Pada halaman ini admin yang telah login dan ingin menambahkan admin baru, harus mengisikan data nama, email, dan password untuk admin tersebut. Ketika button register diklik maka data tersebut disimpan didalam database dan akan ditampilkan halaman utama, untuk dapat login dengan data admin yang baru harus melakukan logout sehingga aka ditampilkan halaman login ketika menjalankan aplikasi.

Pada halaman utama terdapat menu tentang aplikasi, yang memberikan informasi tentang aplikasi ini dan penjelasan tentang menu-menu yang ada. Ketika ingin keluar dari aplikasi dan tanpa melakukan login maka pada halaman awal dapat memilih menu exit.

### **SEKIAN LANGKAH-LANGKAH PENGGUNAAN APLIKASI**